## **Інструкція з експлуатації ТМ644 WI-FI розетка**

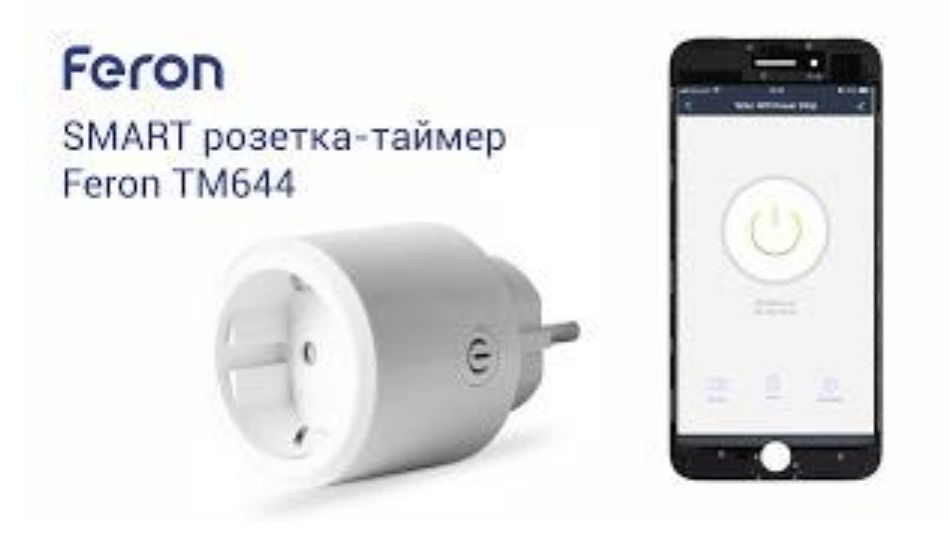

Уважно прочитайте інструкцію перед підключенням електроприладу до WI-FI розетки

### **Важливо**

Не можна підключати до мережі електроприлад. Якщо навантаження складає більше 16А. Переконайтеся, що штепсель електроприладу щільно приєднаний до виходу розетки. Для очищення розетки треба видалити її з мережі і протерти сухою серветкою.

Не можна занурювати розетку у воду або будь-яку іншу рідину.

Не можна залишати без нагляду нагрівальні електроприлади підключеними до розетки. Виробник радить не використовувати розетку з такими електроприладами.

# **1. Технічні характеристики:**

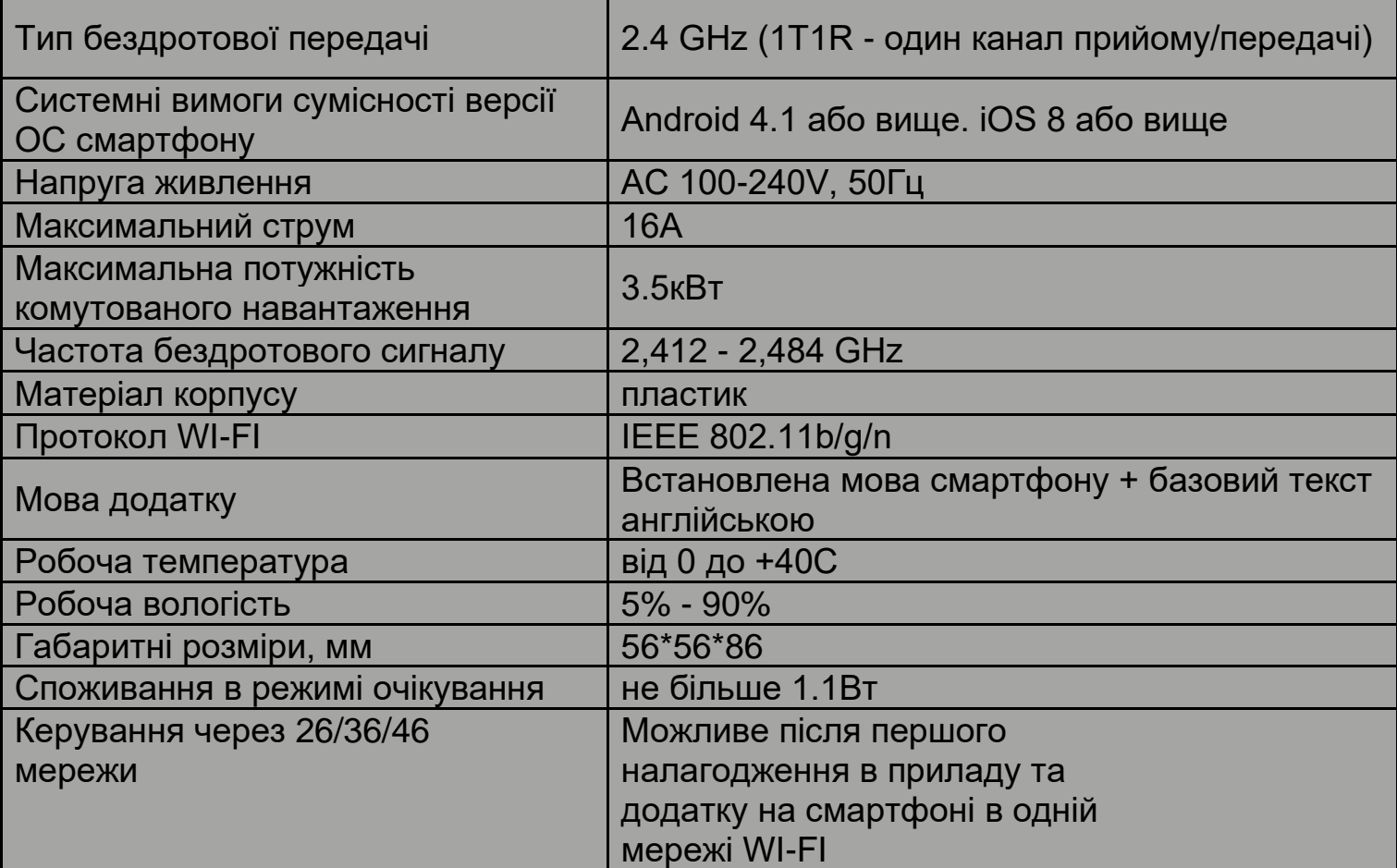

## **2. Комплектація:**

- WI-FI розетка.
- інструкція з експлуатації.
- упаковка

# **3. Запобіжні заходи**

3.1. Розетка призначена для роботи усередині приміщень.

3.2. Застосування у вологих, запилених, пожежонебезпечних або вибухонебезпечних приміщеннях заборонено.

3.3. Прилад розроблений з урахуванням захисту від удару електричним струмом Експлуатація приладу в розетках без контакту захисного заземлення с небезпечною.

3.4. Не використовувати розетку при температурі довкілля, що перевищує допустиму робочу температуру. Не встановлювати розетку поблизу нагрівальних приладів.

3.5. Експлуатація розетки з пошкодженим корпусом заборонена.

3.6. Робити протирання розетки вологою тканиною при ввімкненому електроживленні заборонено.

3.7. Радіоактивні або отруйні речовини до складу WI-FI розетки не входять.

# **4. Реєстрація в мобільному додатку**

4.1. Скачайте на свій мобільний прилад додаток «Smart Life – Smart Living» з Арр Store або Google Play.

4.2. Запустіть мобільний додаток. УВІЙДІТЬ ДО системи з обліковим записом або, якщо його немає, оберіть «Реєстрація». Програма повинна автоматично визначати код вашої країни. Якщо цього не відбулося то виберіть код країни вручну.

4.3. За замовчуванням пропонується реєстрація за адресою електронної пошти. У верхній частині екрану можна натиснути «Телефон» для реєстрації за номером телефону. В такому разі вам буде надіслано SМS з кодом підтвердження. Введіть цей код на наступному кроці, задайте свій пароль та натисніть «Підтвердити».

4.4. Якщо ви обрали реєстрацію по адресу елекронної пошти, то введіть бажаний пароль і виберіть «Підтвердити». Реєстрація завершена.

# **5. Попередні налаштування додатку і додавання пристроїв**

5.1. Після авторизації натисніть «Створити сім'ю», щоб перейти до сторінки «Додати сім'ю» (групу користувачів і пристроїв, керованих нею). На цій сторінці Ви можете задати «і'мя сім'ї» для її ідентифікації, задати розташування і додати найменування кімнат, в яких розташовані смарт-пристрої (обов'язково лише «і'мя сім'ї») Потім натиснути «Завершено» в правому верхньому кутку. Налаштування кімнат потім в будь-який момент зможуть бути змінені за вашим бажанням.

5.2. Після повторного натискання «Завершено» додаток переводить на сторінку меню з трьома закладками «Мій дім», «Смарт-пристрої» і «Я» в тій «Сім'ї», яку Ви створили в додатку.

5.3. Для додавання пристрою на закладці «Мій дім» натисніть «Додати пристрій» або «+». Додаток запропонує два варіанти додавання пристроїв: «Додати вручну» і «Пошук пристроїв». Залиштесь на сторінці «Додати вручну», закладка «Електротехніка» (Electrical Engineering) з зображенням розеток і вимикачів. Оберіть значок Socket (Розетка). Відкриється сторінка «Додати пристрій».

5.4. Не сторінці "Додати пристрій" за замовчуванням пропонується режим, який дозволяє додати багато пристроїв в одному додатку телефону. Також в правому верхньому куті є "Режим точки доступу" (в даному режимі один смартфон зможе управляти тільки одним пристроєм).

5.5. При підключенні ТМ644 бажано, щоб усі три пристрої - смартфон, роутер (пристрій роздачі WI-FI інтернету) і WI-FI розетка знаходились у безпосередній близькості один від одного. Смартфон має бути підключений до цієї мережі WI-FI з наявністю інтернет-з'єднання. На смартфоні потрібно включити режим визначення геолокації.

5.6. Ви можете залишитися на сторінці "Додати пристрій" і підготувати ТМ644 до підключення в цьому режимі. Вставте ТМ644 в мережеву розетку, затисніть кнопку включення і тримайте її близько 5 секунд до появи швидкого миготіння кнопки червоним кольором (приблизно 2 рази на секунду - перший режим підключення). Відпустіть кнопку. Якщо з'явиться синє підсвічування, то натисніть кнопку знову для переключення індикації в режим частого миготіння червоним. В цьому режимі пристрій готовий для сполучення з додатком.

5.7. Перебуваючи на сторінці додатка "Додати пристрій", переконайтеся, що індикатор кнопки на ТМ644 знаходиться в режимі частого миготіння червоним кольором (в іншому випадку повторіть підготовку, що вказана в пункті 5.6). При такому режимі натисніть в додатку синю кнопку "Світловий індикатор швидко мигає" (Confirm indicator rapidly blink). Введіть в додатку пароль мережі WI-FI в якій проводиться настройка програми та ТМ644. Відкриється вікно прогресу підключення (зачекайте), після нього з'явиться інформація "Пристрій успішно додано". Натисніть Завершено.

5.8. Також на сторінці "Додати пристрій" присутня закладка "Режим точки доступу". Робота в ньому не є обов'язковою для використання ТМ644, якщо Вас влаштовує спосіб, описаний в п.п. 5.6-5.7, то перейдіть до наступного пункту Інструкції. При підключенні в даному режимі один смартфон зможе оперувати тільки одним пристроєм. Для його використання при підготовці ТМ644 до підключення необхідно перевести в режим повільного блимання Індикатора (приблизно 1 раз в 2 секунди) Для переходу між режимами швидкого і повільного блимання необхідно затиснути кнопку на ТМ644 і тримати близько 5 секунд ДО візуальної зміни швидкості.

Переконайтесь, що індикатор миготить в повільному режими (1 раз на 3 секунди) та на закладці «Режим точки доступу» натисніть синю кнопку "Світловий Індикатор повільно мигає" (Confirm indicator slowly blink) Введіть або підтвердить пароль вашої мережи WI-FI, натисніть «Підключитися», відкриється перелік WI-FI підключень, де потрібно обрати підключення, назва якого починаєеться на «SmartLife…» та підключитися до нього, а потім повернутися в додаток. З'явиться прогрес підключчення (зачекайте), який потім зміниться на напис «Пристрій успішно підключено». Натисніть завершено.

5.9. Після установки пристрою відкриється вікно управління, що дозволяє Вкючати (синя індикація кнопки на ТМ644) і вимикати подачу живлення (червона індикація кнопки на ТМ644).

5.10. Закладка "Таймер (Timer) дозволяє змінити режим подачі живлення WI-FI розеткою через заданий проміжок часу. Перейдіть в цю закладку, встановіть час затримки на циферблаті в годинах або хвилинах, або натисніть значок клавіатури і встановіть час затримки в режимі введення значення часу. Натисніть «ОК». Піде зворотній відлік до зміни режиму пристрою.

5.11. Закладка "Розклад" (Schedule) дозволяє створити графік включень І виключень подачі живлення пристроєм Перейдіть в цю закладку та оберіть "Додати розклад\* Встановіть прокруткою час доби Якщо необхідно повторення програми в певні дні тижня, то натисніть на вказівник > в рядку "Повторити" та оберіть потрібні дні тижня, проставляючи навпроти них галочку. У рядку "Switch" оберіть, що повинно відбутися: включення (On) або ж відключення (Off) пристрою Натисніть "Зберегти" Створений розклад буде додано до списку розкладів. Для видалення розкладів в їхньому списку затискаємо палець на певному розкладі та вибираємо "Видалити".

5.12. Наприклад нам необхідно, щоб з режиму подачі живлення на споживач прилад вимкнувся через 15 хвилин від моменту виконання настройки, а потім перейшов в режим роботи по тижневому розкладу включення в 17:00 і виключення о 18:00 щопонеділка, середи та п'ятниці. Для цього при включеній подачі живлення на сторінці управління пристроєм натискаємо значок «Timer», встановлюємо 00:15 і натискаємо «ОК». Починається зворотній відлік часу до вимикання. Потім натискаємо на значок «Schedule». Вибираємо «Додати розклад». Встановлюємо розклад 17.00, в рядку «Повторити» натискаємо на вказівник «>» і ставимо галочки в рядках Понеділок, Середа і П'ятниця. Натискаємо вказівник повернення на попередню сторінку. У рядку «Switch» залишаємо значення On, Вибираємо Зберегти. Знову вибираємо «Додати розклад», повторюємо настройки, але із зазначенням часу 18.00 і в рядку «Switch» вибираємо «Off». Зберігаємо налаштування.

5.13. В разі оновлення додатку розробником процедура настройки деяких функцій може бути назначно змінена.

5.14. Програма також дозволяє керувати WI-FI розеткою за допомогою додатків посторонніх виробників (в тому числі голосове керування). Підтримує Google Home, Amazon Aalexa та деякі інші. Для перевірки переліку контролюючих додатків та за додатковими інструкціями натисніть значок «ручки» на сторінці управління ТМ644 в правому верхньому кутку та оберіть одну з програм зі списку «Підтримується контроль сторонніх виробників».

5.15. Додаток також має інші настройки, які є опціональними, але не обов'язковими для використання ТМ644.

## **6. Усунення можливих неполадок:**

Не вдається додати "новий пристрій"

6.1. Будь ласка, перевірте наявність живлення на розетці по вмиканню світлодіодів в кнопці.

6.2. Перевірте підключення телефону до Wi-Fi мережі.

6.3. Перевірте маршрутизатор/роутер. Якщо маршрутизатор - дводіапазонний, виберіть тільки 2.4ghz діапазон. Радіомовна функція (broadcasting function) маршрутизатору повинна бути активована.

6.4. Метод шифрування має бути WPA2-PSK, а тип авторизації - AES, або обидва встановлені в автоматичному режимі (auto).

6.5. Режим роботи бездротової мережі Wi-Fi повинен бути змішаного тилу b/g/n та не може бути лише 11п.

6.6. У виняткових випадках треба вимкнути, якщо увімкнена, функцію фільтрування МАС. або видалити МАС адресу розетки зі списку фільтрів і переконатися, що маршрутизатор не забороняє зв'язок з пристроєм. Упізнати МАС адресу своєї розетки можна з додатка.

6.7. Переконайтеся в правильності написання ваших паролів від додатка і від Wi-FI мережі.

6.8. При виникненні проблем з настройками роутера нерозв'язних самостійно зверніться до фахівця.

#### **7. Видалення пристрою з додатку з обнулінням налаштувань.**

Коли ТМ644 вже підключений, утримайте кнопку впродовж 5 секунд або натисніть «ручку» в правому верхньому кутку сторінки управління, опустіть меню до низу та оберіть «Видалити пристрій»

### **8. Керування пристроєм за допомогою 2G/3G/4G мереж:**

Додаючи пристрій уперше до додатку, необхідно, щоб розетка і телефон знаходилися в одній мережі WI-FI. Після успішного додавання пристрою Ви можете дистанційно їм керувати із свого смартфону просто маючи підключення до інтернету мережи 2G/3G/4G вашого оператору.

#### **9. Технічне обслуговування I ремонт.**

WI-FI розетка сконструйована таким чином, що спеціального технічного обслуговування не вимагає. Рекомендований регламент обслуговування: протирка м'якою даниною корпусу проводиться у міру забруднення.

## **10. Зберігання до продажу**

Wi-Fi розетки зберігаються у картонних коробках в ящиках або на стелажах у сухих опалюваних приміщеннях.

## **11. Транспортування**

Wi-Fi розетка в упаковці придатна для транспортування автомобільним, залізничним, морським або авіаційним транспортом.

## **12. Утилізація**

Wi-Fi розетка утилізується відповідно до правил утилізації побутової електронної техніки.

## **13. Інформація про виробника, імпортера і дата виробництва**

Зроблено в Китаї. Виробник: Ningbo Yusing Electronics Co., LTD, Civil Industrial Zone, Pugen Village, Qiu'al Ningbo, Китай. / Нінгбо Юзинг Електроніко Ко., ЛТД, Цівіл Індастріл Зон. Путей Вілаж, Кьюаі Нінгбо. Китай. Імпортер: TOB «СВІТРОН», Україна, 65101, Одеська обл., м. Одеса, вул. Космонавта Комарова, 6.10, офіс 6. Уповноважений представник виробника: ТОВ "Ферон Плюс", м. Одеса, вул. Космонавта Комарова. 6.10, офіс 507. тел.: (068) 934-72-72. Дата виготовлення нанесена на корпус виробу у форматі ММ.РРРР, де ММ - місяць виготовлення, РРРР - рік виготовлення.

## **14. Гарантійні обов'язки**

> Заміні підлягає продукція TM «Feron», яка не має видимих механічних пошкоджень і слідів розкриття корпусу.

> Продукція підлягає заміні при поверненні повної комплектації товару, упаковка якого не пошкоджена (втрата товарного виду).

> Гарантійні обов'язки виконуються продавцем при пред'явленні правильно заповненого гарантійного талона (з вказівкою дати продажу, найменування виробу, дати закінчення гарантії, підпису продавця, печатки) і касового чека продавця. Незаповнений гарантійний талон знімає з продавця гарантійні обов'язки.

> Гарантія поширюється тільки на асортимент, проданий через роздрібну мережу.

> Гарантія дотримується при виконанні необхідних умов експлуатації, транспортування та зберігання.

> Гарантія не поширюється у випадках використання на виробництві, з метою отримання прибутку, а також в інших цілях, що не відповідають прямому застосуванню продукції ТМ «Feron», призначеної для побутових потреб.